## 硬件连接 1

快速安装指南 GPON家庭网关

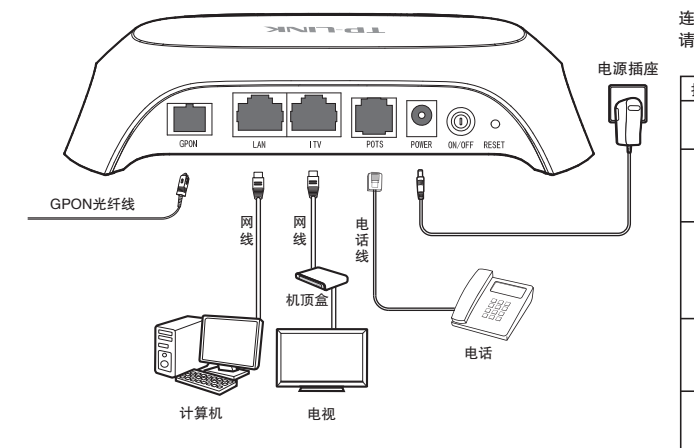

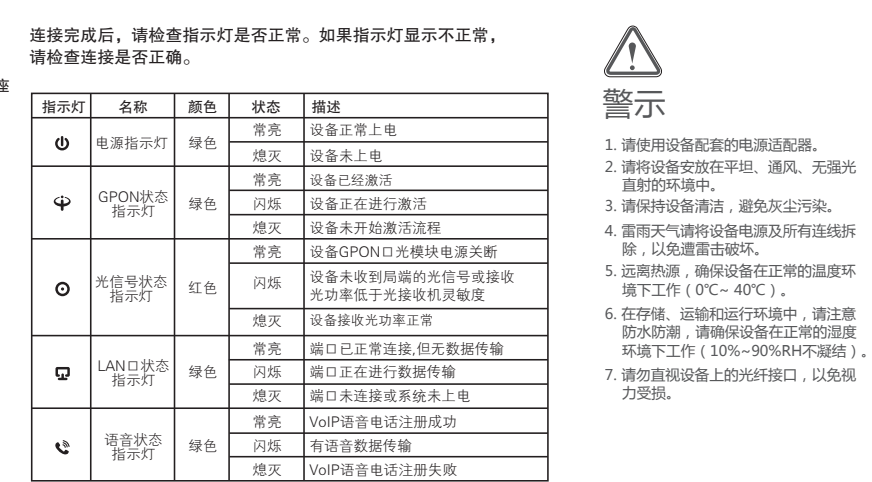

物品清单: ● 一台GPON家庭网关 ● 一个电源适配器 ● 一本快速安装指南 ● 一根网线

# $\overline{\mathbf{2}}$  设置计算机

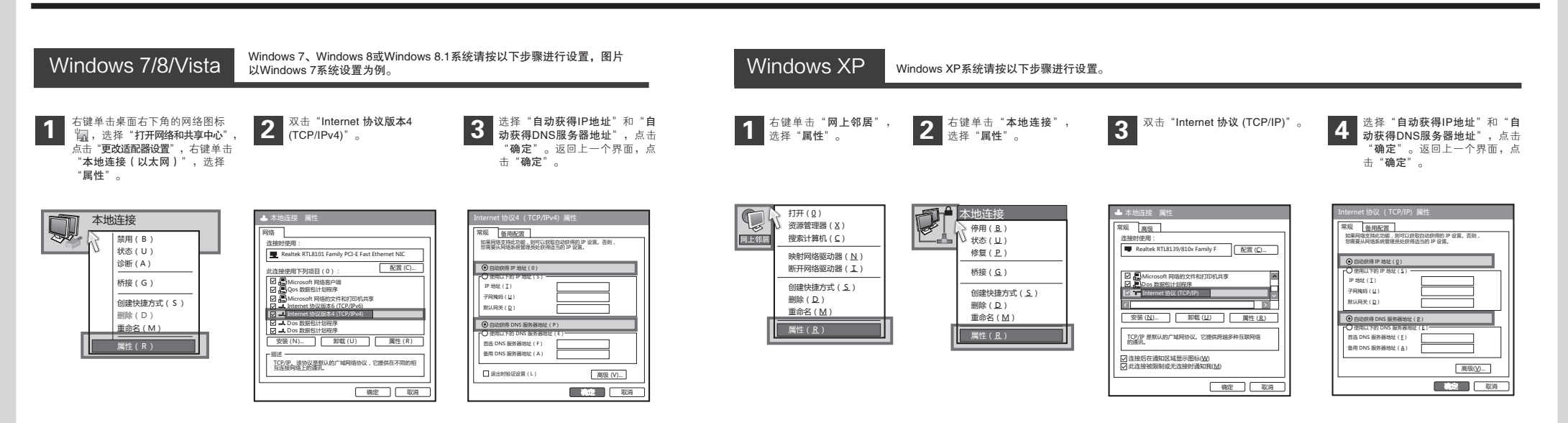

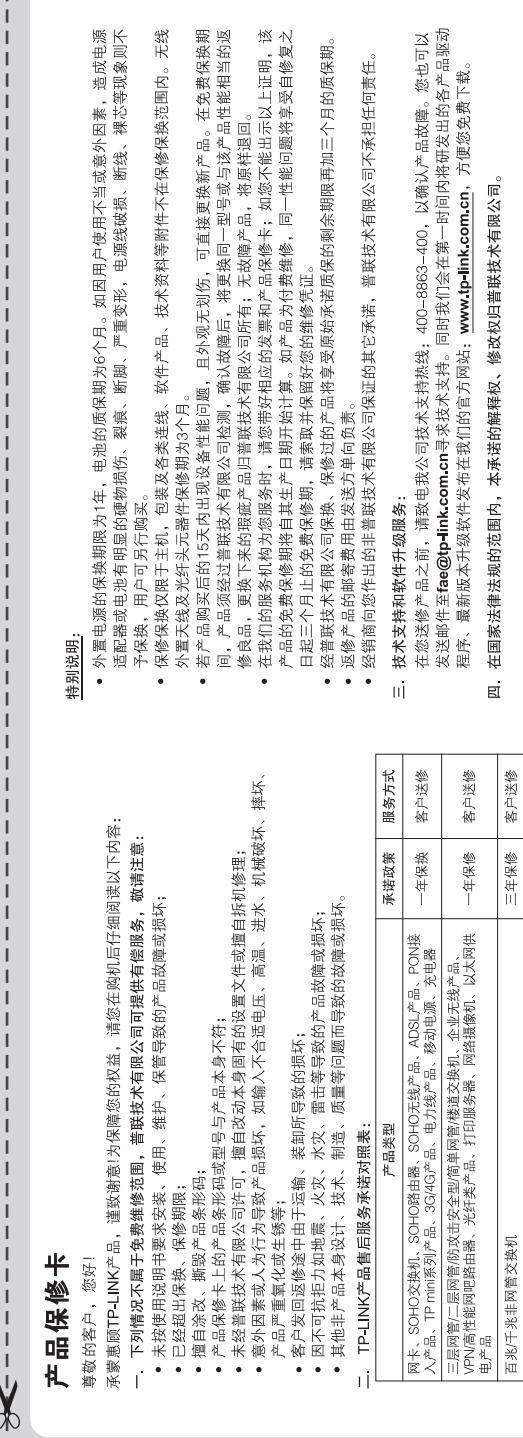

 $\mathbf{L}$ 

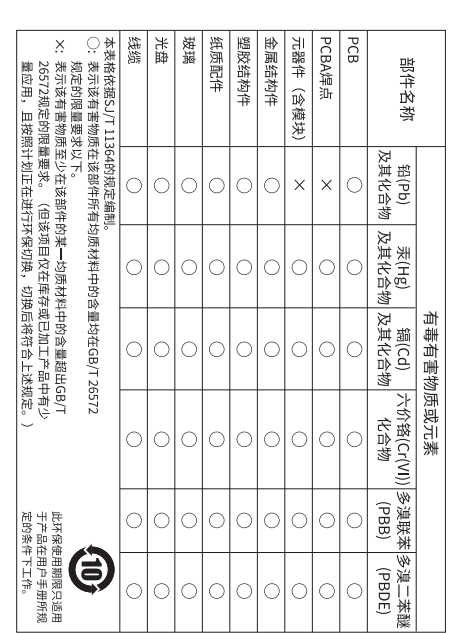

技术支持<br>E-mail:<br>服务地址: 爺 #热线 : 400-8863-400<br>「tae®tp-link.com.cn<br>…… 第期市光明新区普联科技国ニ<br>…… 518107

 $\frac{1}{4}$ 

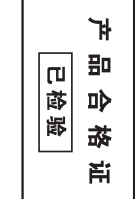

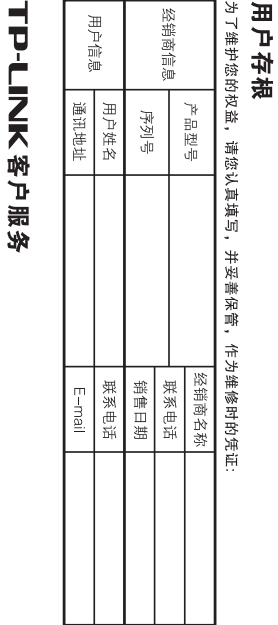

盛 田

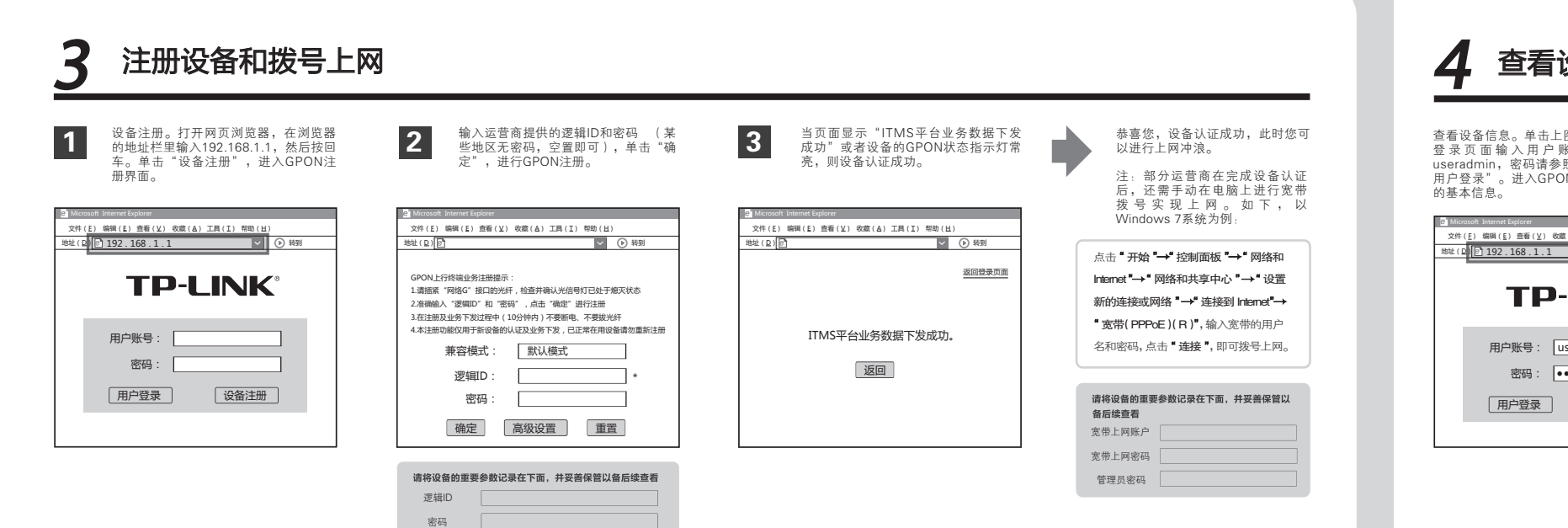

## 常见问题解答

 $QQ$  $\Lambda$ 

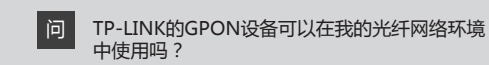

**答: T**L-GP530符合ITU-T G.984技术标准,最高上行速率可 达1.25Gbps,最高下行速率可达2.5Gbps,最远传输距离 为20km,与主流厂商设备互通性良好,广泛适用于电信、 联通、移动、广电等主流运营商网络环境,是光纤到户的 理想GPON家庭网关产品。

#### 购买之前请确认以下内容,以免买错产品导致无法使用:

目前国内光纤网络技术主要有两类:GPON和EPON,两 者之间不能互通。因此请在购买之前确认清楚所申请的光 纤接入技术属于哪一类。TP-LINK同时提供GPON设备和 EPON设备,其中TL-GP530为GPON设备,只能在GPON 网络中使用。

#### 首次使用GPON设备时怎么注册? 问

 $\overline{\text{H}}$   $\mathbb{H}$  Copyright © 2016 普联技术有限公司

答: GPON设备在第一次接入到光纤网络时,需要注册后才能 正常上网。LOID逻辑账号认证,请联系运营商获取LOID 逻辑账号、密码,部分地区无密码,空置即可。

## 经常掉线,怎么办?

- **答:** 断线涉及到多方面原因,包括线路故障、线路干扰等等。 建议作如下检查:
- 1 请确认光纤连接线及网线连接是否牢固(请观察设备 的光信号状态指示灯、LAN口状态指示灯以及电脑网 卡状态指示灯)。
- 2 请确认电源的规格是否匹配(请观察电源上的输出电 压与设备底面标贴上的电源规格是否一致)。
- 3 请确认电脑是否正常工作,排除由于病毒感染等原因 造成的掉线情况。
- 如果以上问题均不存在,请联系您的网络服务提供商。

#### 无法访问互联网怎么办? 问

**答:** 请仔细观察设备指示灯,按以下提示与检查方法逐步排查 故障。

### 1 电源状态指示灯不亮

- > 请检查电源是否插牢。
- > 请检查电源连接是否有效。
- > 请检查电源按钮是否打开。
- > 请检查电源适配器是否匹配。方法:通过产品底面的规格 标贴查看是否与实际产品使用的电源规格一致。

经以上检查,若电源状态指示灯仍不亮,请联系产品销售商。

### 2 GPON状态指示灯不亮

- > 请检查运营商是否授权该GPON家庭网关。
- > 请检查GPON接口与光纤是否正常连接。

### 3 光信号状态指示灯闪烁

接通电源等待2分钟后,请检查光信号指示灯状态,如果长时间 处于闪烁状态:

- > 请检查光纤连接线是否正常连接。
- 经以上检查,如果光信号状态指示灯仍然闪烁,请联系您的网络 服务提供商, 如中国电信、中国联通(网通)等。 > 请检查光纤连线是否有效,接头是否插牢并尝试更换光纤连接线。

#### 4 LAN口状态指示灯不亮

- > 请检查与计算机连接的网线两端接头是否插牢,若插牢后指 示灯仍不亮,请尝试更换网线。
- > 请检查计算机网卡是否工作正常,网卡指示灯是否点亮。

#### 5 仍无法访问Internet

- > 请确认以上问题不存在。
- > 请确认使用了正确的拨号软件,并正确安装。
- > 请确认您的宽带用户名及密码有效并正确填写。
- > 拨号成功后, 如果不能正常上网, 请确认浏览器已正确设置 (如代理服务器设置是否正确,应设置为不使用代理服务器, 取消浏览器的脱机工作状态)。
- > 请登录不同网站,以确认不是网站服务器故障。

经以上检查,如果仍无法访问Internet,请联系您的网络服务 提供商,如中国电信、中国联通(网通)等。

#### 未经普联技术有限公司明确书面许可,任何单位或个人不得擅自仿制、复制、誊抄或转译本手册部分或全部内容,且不 得以营利为目的进行任何方式(电子、影印、录制等)的传播。

问

 为普联技术有限公司注册商标。本手册提及的所有商标,由各自所有人拥有。本手册所提到的产品规格和资讯仅供参考,如有内容更 版权所有,保留所有权利 400-8863-400 www.tp-link.com.cn 声明 技术支持热线 公司网址 新,恕不另行通知。除非有特殊约定,本手册仅作为使用指导,所作陈述均不构成任何形式的担保。

## 4 查看设备信息

查看设备信息。单击上图界面上的"返回登录页面"。在 登录页面输入用户账号和密码,默认用户账号为 照设备壳体上的打印标签,单击 N家庭网关设置界面,可查看设备

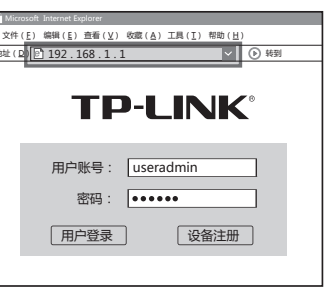